Comment utiliser votre abonnement IPTV sur l'application XTREAM pour TECHNOSTAR DERBY TECHNOSTAR DERBY 2

1) Sur la télécommande, appuyez sur le bouton '**Menu**' pour accéder au Menu principal du récepteur.

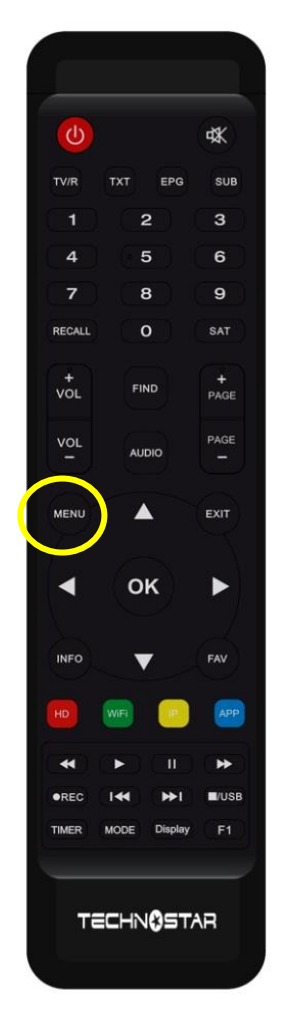

# 2) Appuyez sur '**Expansion**'

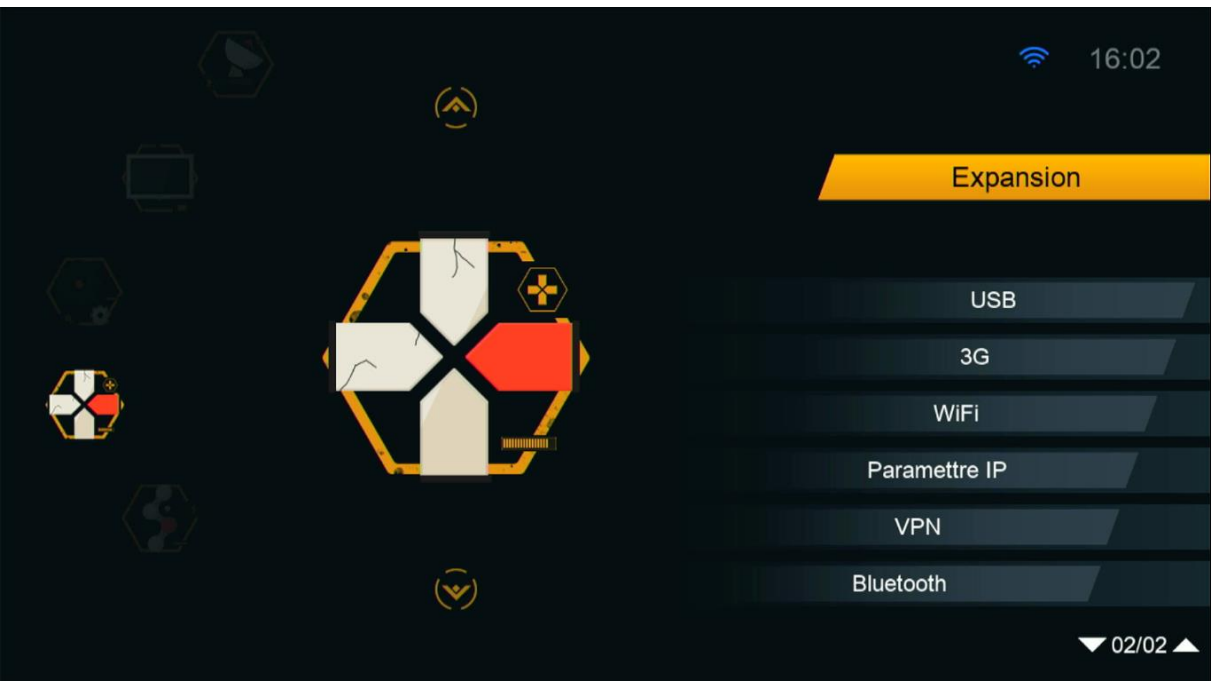

### 3) Allez à la page n°2 , puis appuyez sur ' **Network APP** '

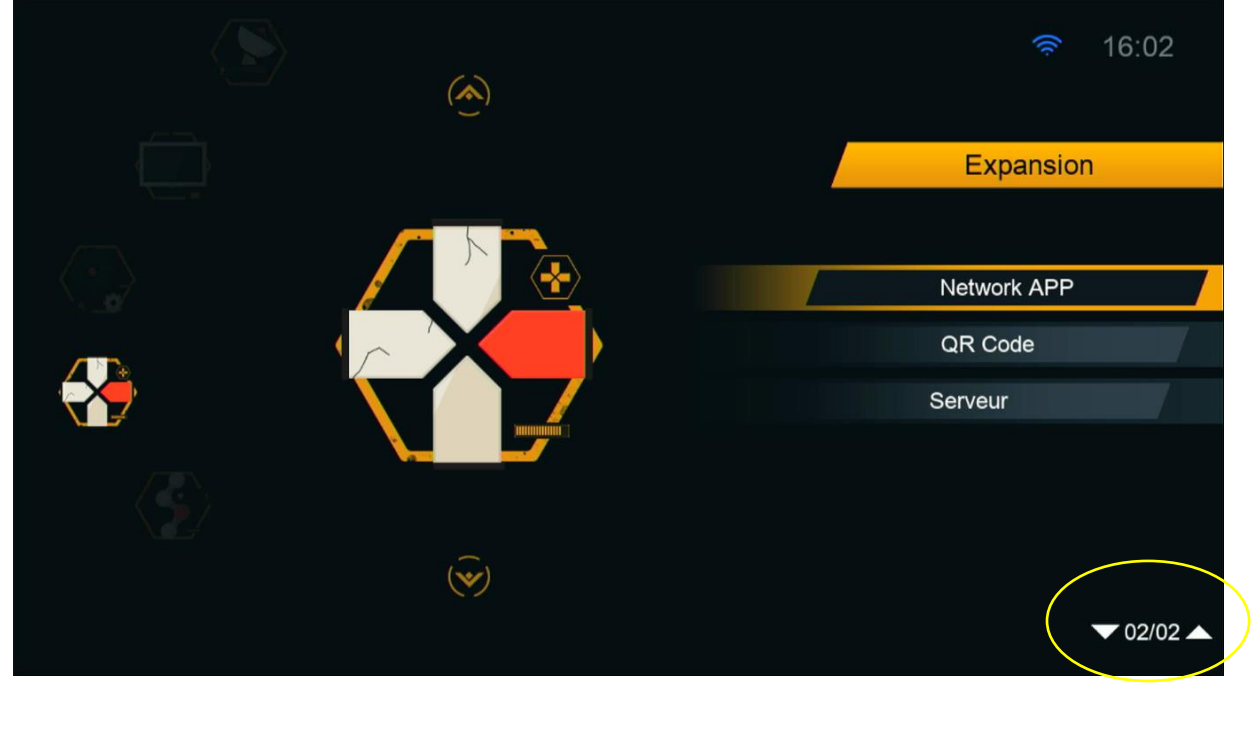

# 4) Allez à la page n° 2 , puis appuyez sur l'application '**Xtream '**

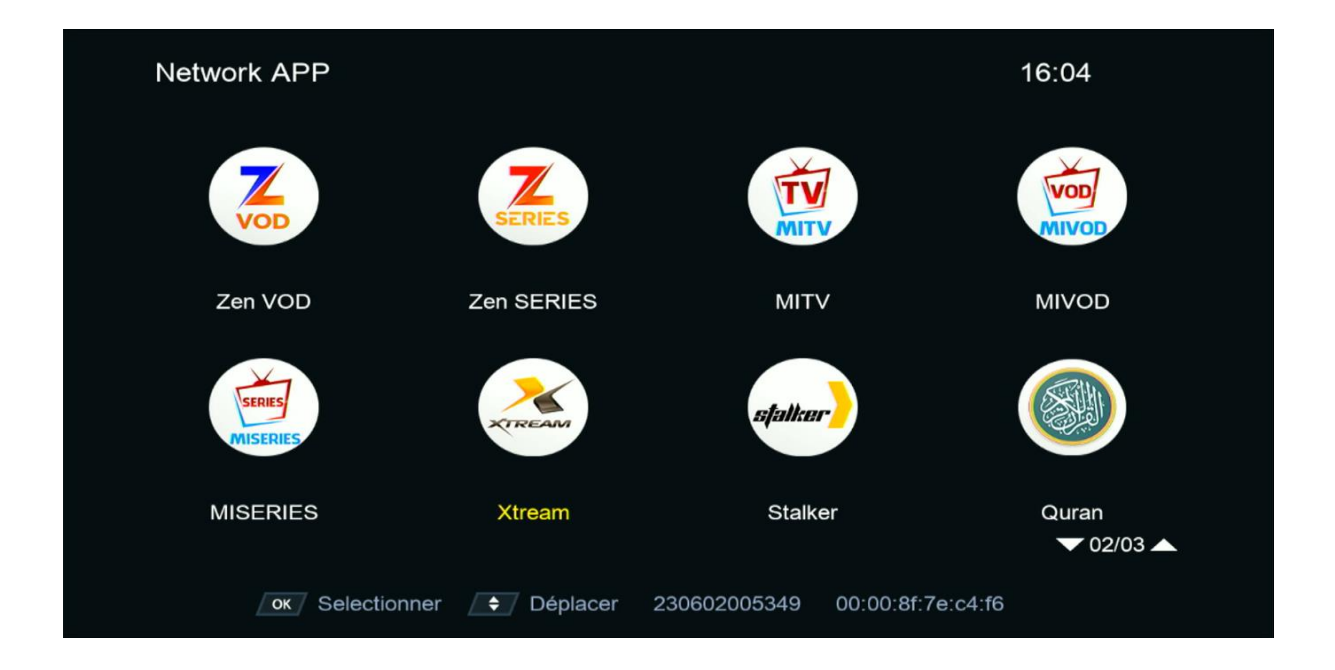

5) Appuyez sur le bouton **Menu** de votre télécommande pour accéder À la page de configuration du serveur

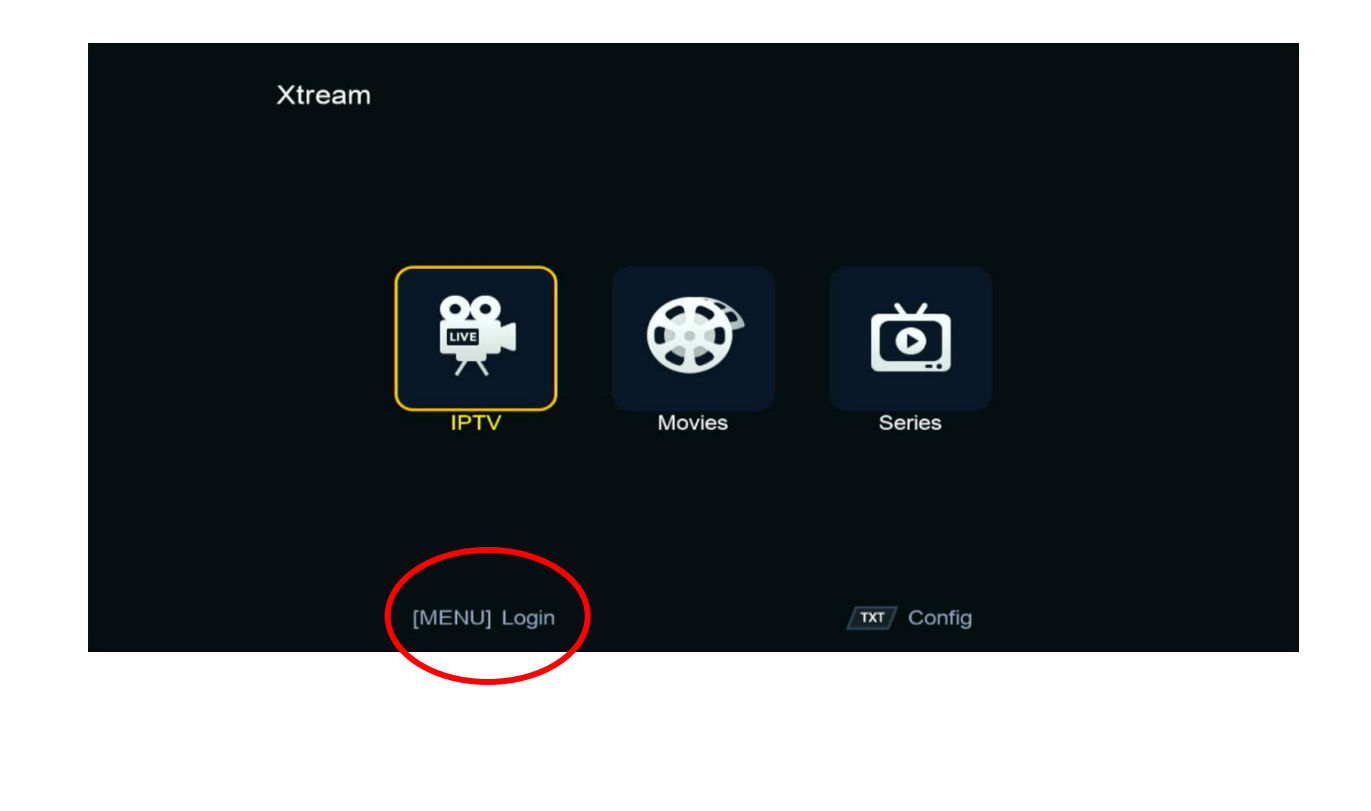

6) Appuyez sur le bouton **rouge** et saisissez les données de votre serveur iptv , Puis confirmez en cliquant sur 'Oui'

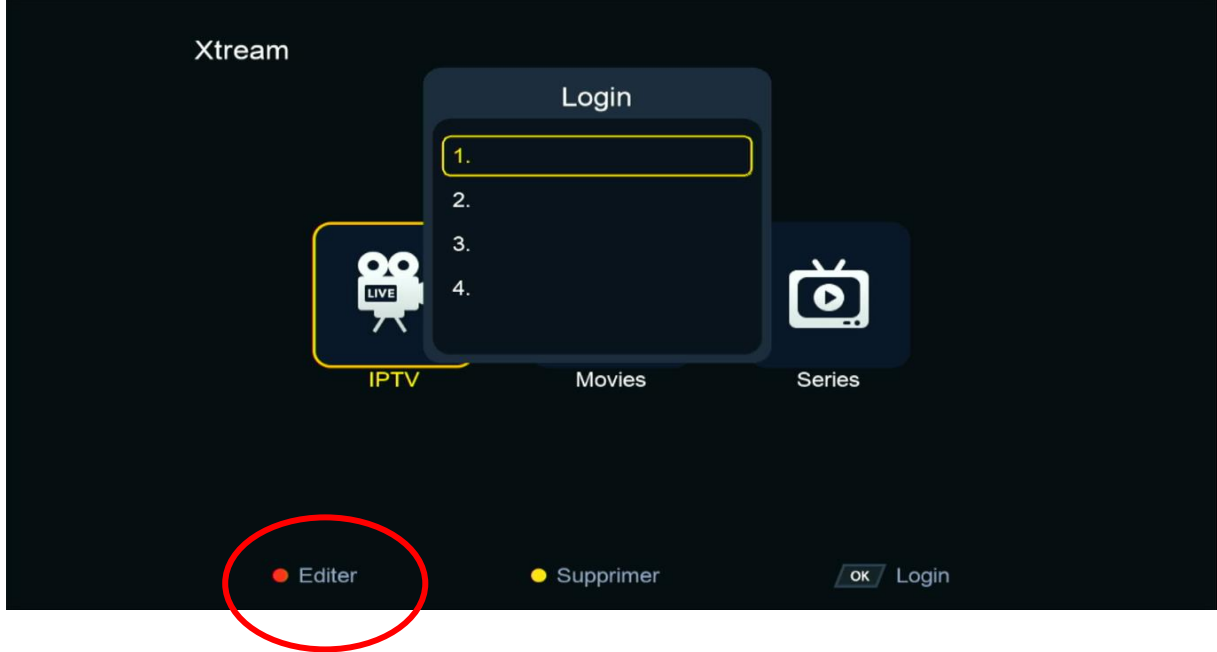

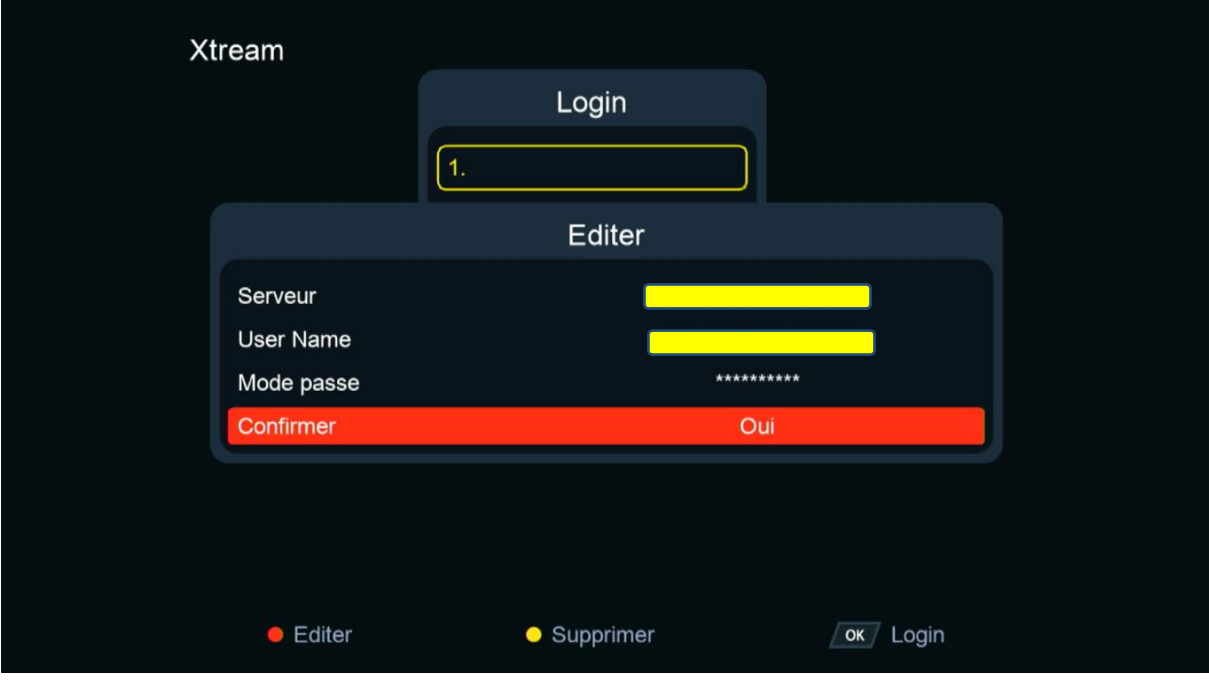

### Félicitation, votre serveur iptv a été activé avec succès

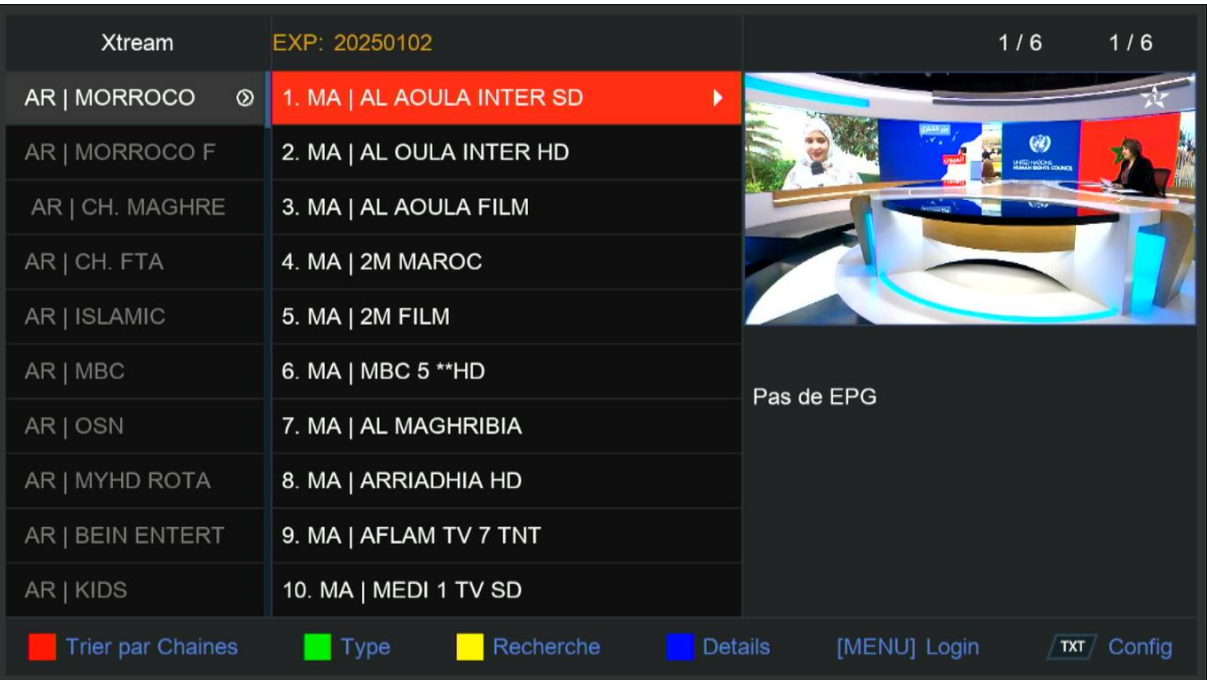

### Vous pouvez maintenant profiter de la diffusion de vos chaînes préférées

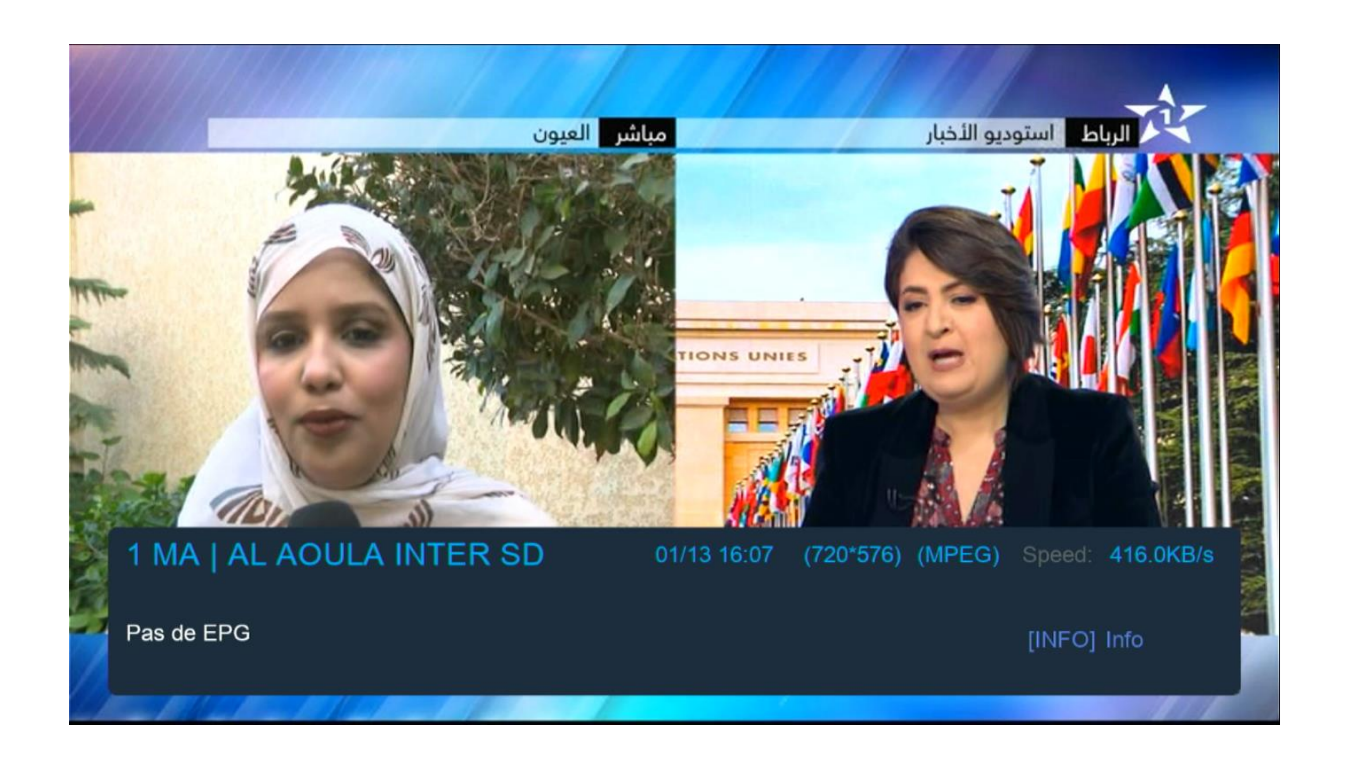

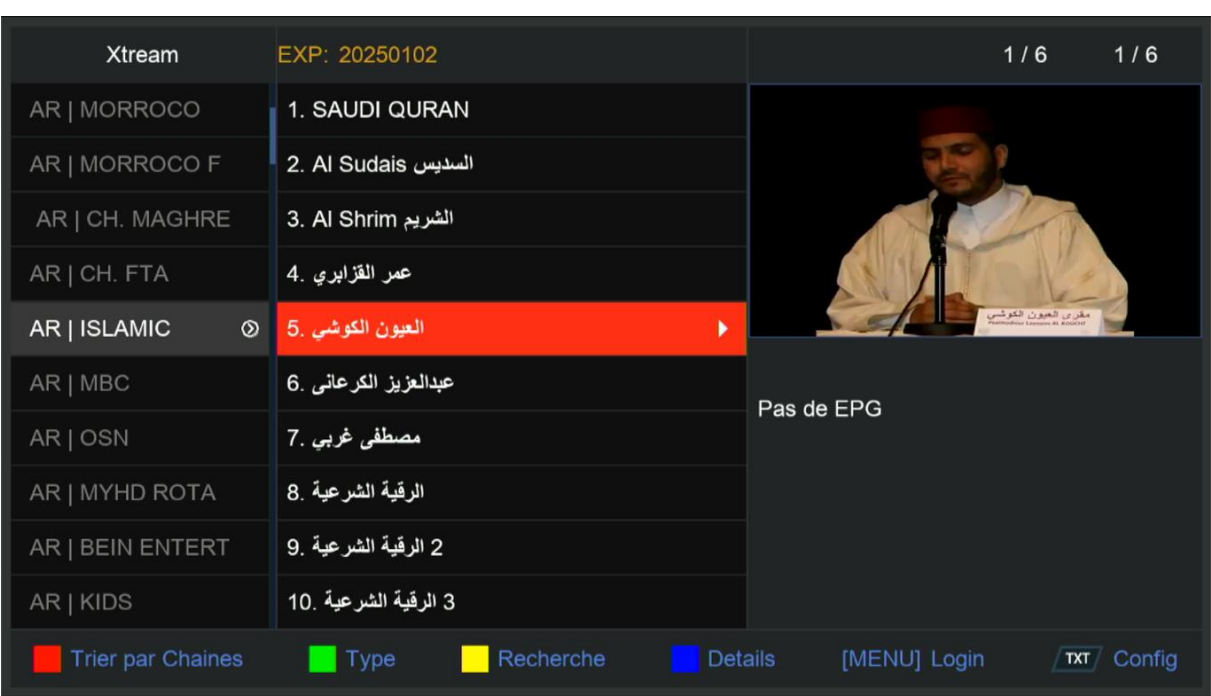

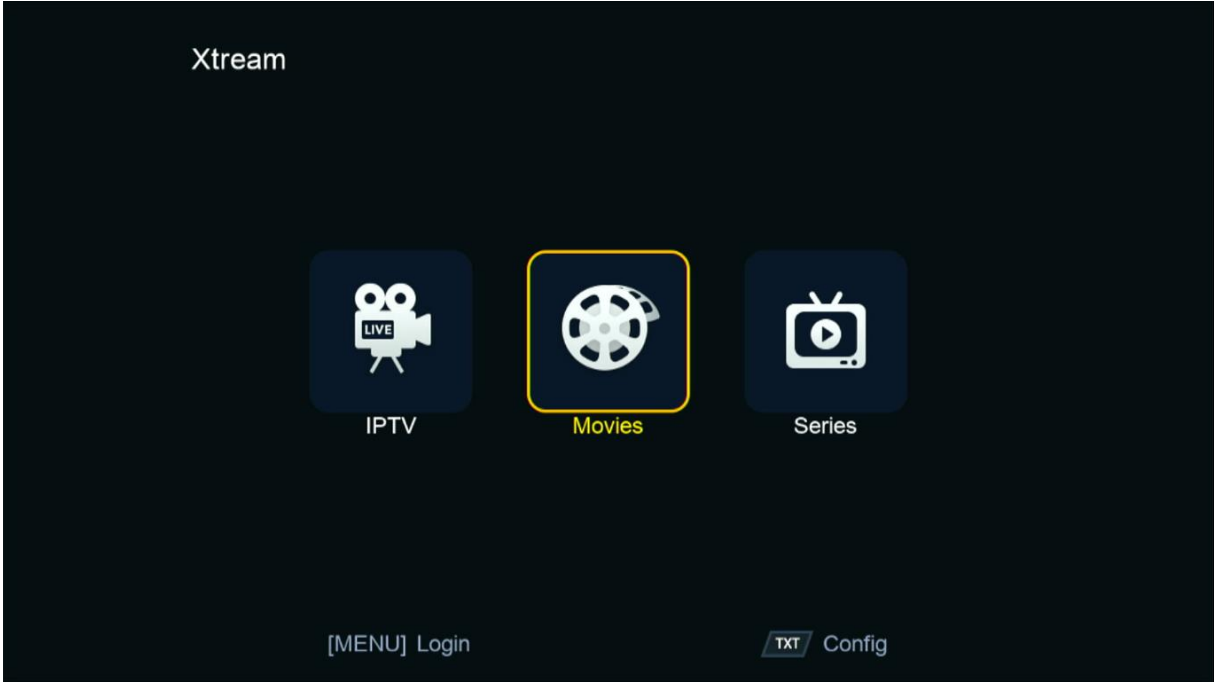

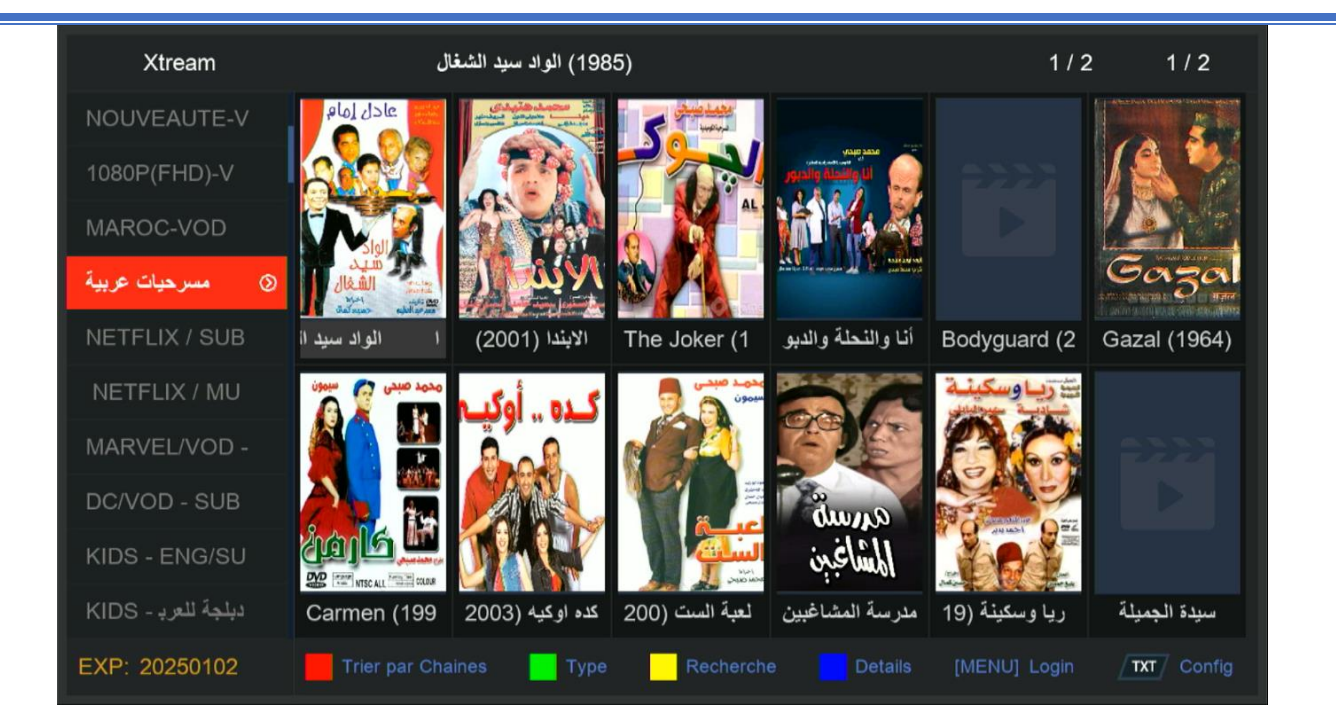

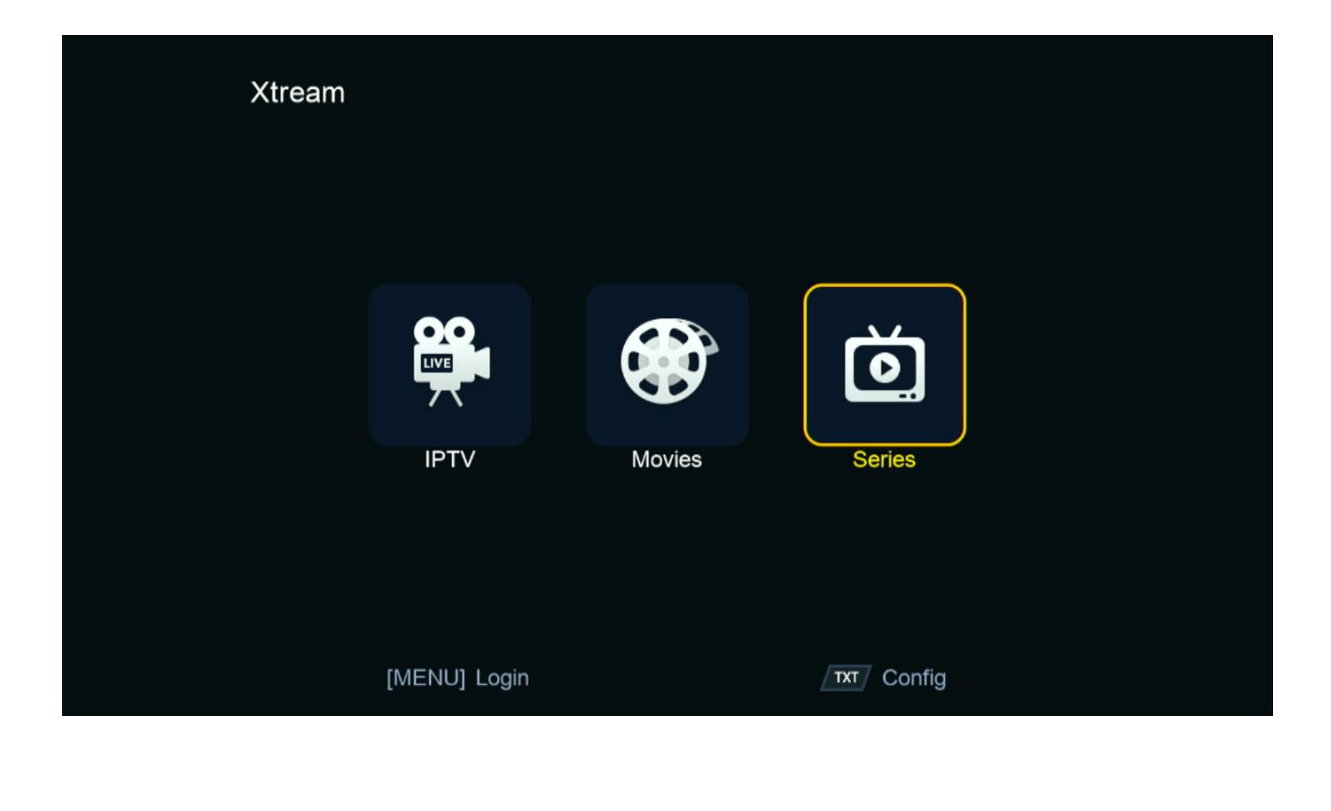

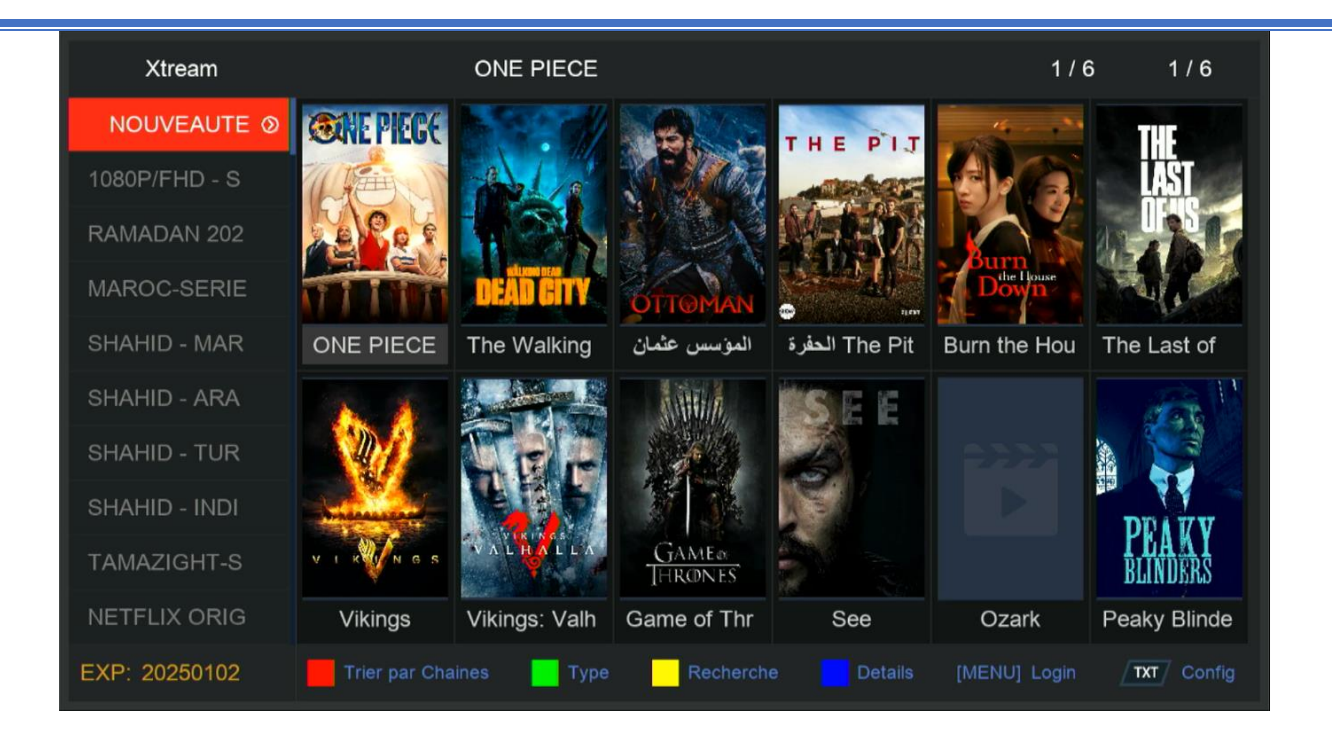

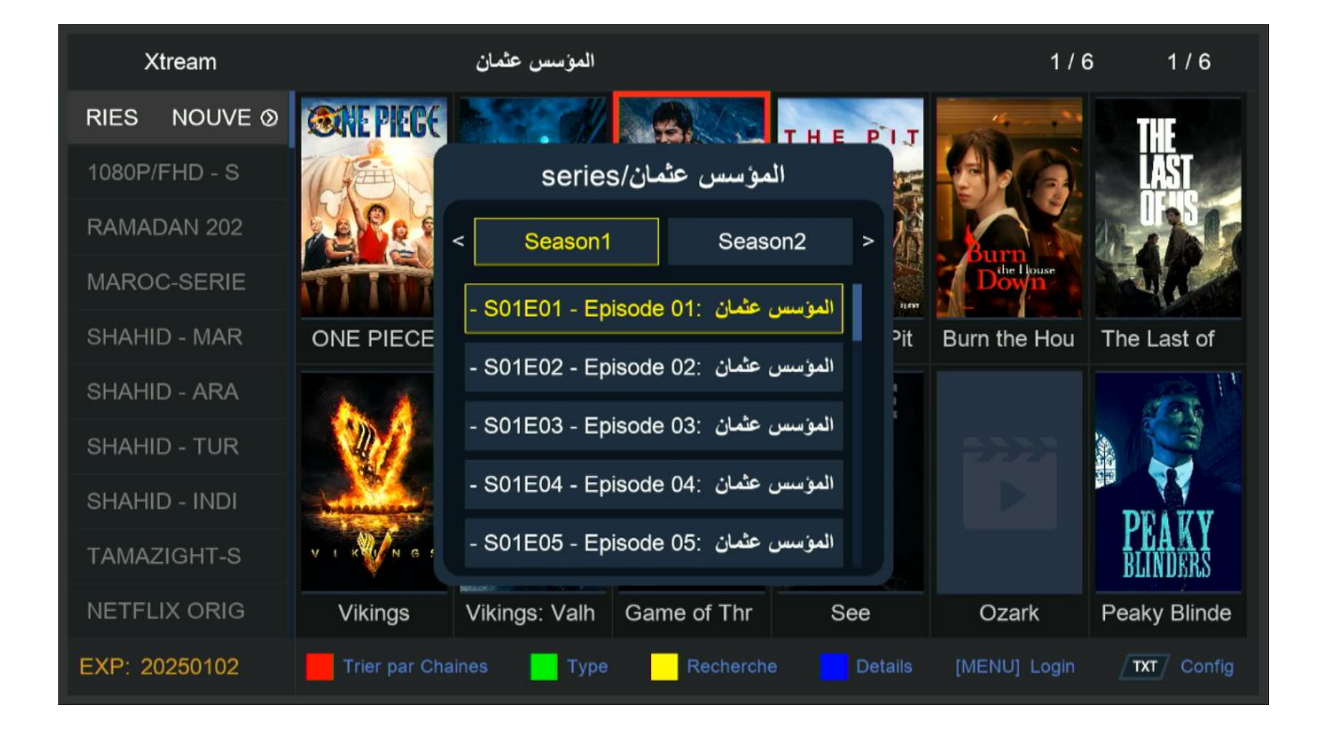